### *GUIDA SU COME ISCRIVERSI ALL'ALBO FORNITORI*

#### *Cos'è Traspare?*

TRASPARE è la nuova piattaforma del Montepiano reatino, adottata in ottemperanza al nuovo Codice degli Appalti, D.Lgs. 50 del 18 aprile 2016, al fine di gestire on-line tutti i processi di acquisto di beni, servizi e forniture dell'Ente stesso e dei Comuni che ne fanno parte (Cantalice, Cittaducale, Colli sul Velino, Labro, Leonessa, Montenero Sabino, Monte San Giovanni in Sabina e Micigliano)

#### *Cosa devo fare per iscrivermi al Registro dei Fornitori?*

Se sei interessato a far parte dell'albo fornitori del Montepiano reatino, devi accreditarti sul nuovo portale gestito direttamente dagli uffici del Montepiano.

L'iscrizione comprende due fasi:

1.Registrazione alla piattaforma TRASPARE

2.Iscrizione vera e propria all'Albo Fornitori

In questa breve guida ti spiegheremo come fare.

#### *Fase 1: la registrazione sulla piattaforma TRASPARE – Montepiano reatino*

La piattaforma raggiungibile attraverso il seguente link: <https://cucmontepianoreatino.traspare.com/>

Per iscriversi, è necessario innanzitutto posizionare il mouse sul pulsante "accedi", in alto a destra, e dalla tendina di selezione che appare selezionare la voce "Accesso fornitori"

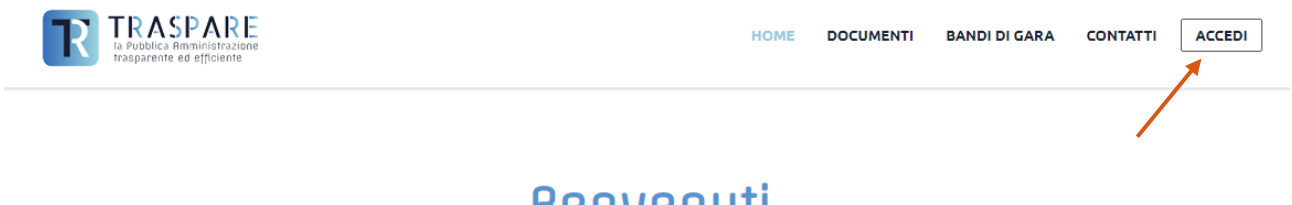

# **Renvenuti**

nel portale della Centrale Unica di Committenza Montepiano Reatino

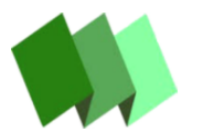

Il portale permette l'accesso alle sezioni della Centrale Unica di Committenza ed alla piattaforma telematica di eProcurement per i Comuni di Cantalice, Cittaducale, Colli sul Velino, Labro, Leonessa, Montenero Sabino, Monte San Giovanni in Sabina e Micigliano

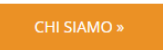

A questo punto, è possibile registrarsi alla piattaforma, andando a cliccare sul link "Non sei ancora registrato? Clicca qui", in basso a destra

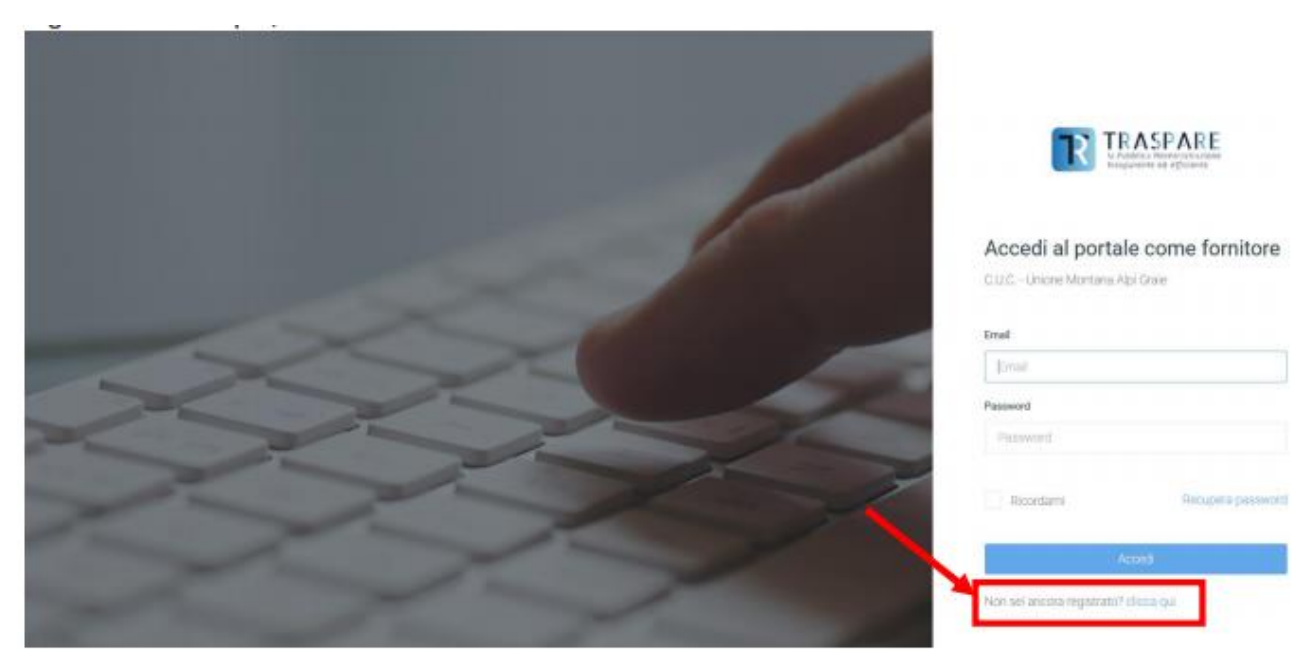

Nella nuova pagina, bisognerà inserire i dati richiesti (nome, cognome, indirizzo email) e inserire scegliere una password di almeno 8 caratteri. L'indirizzo email da inserire in questa fase può anche non essere un indirizzo di posta certificata (l'indirizzo PEC, infatti, potrà poi essere inserito anche in una fase successiva)

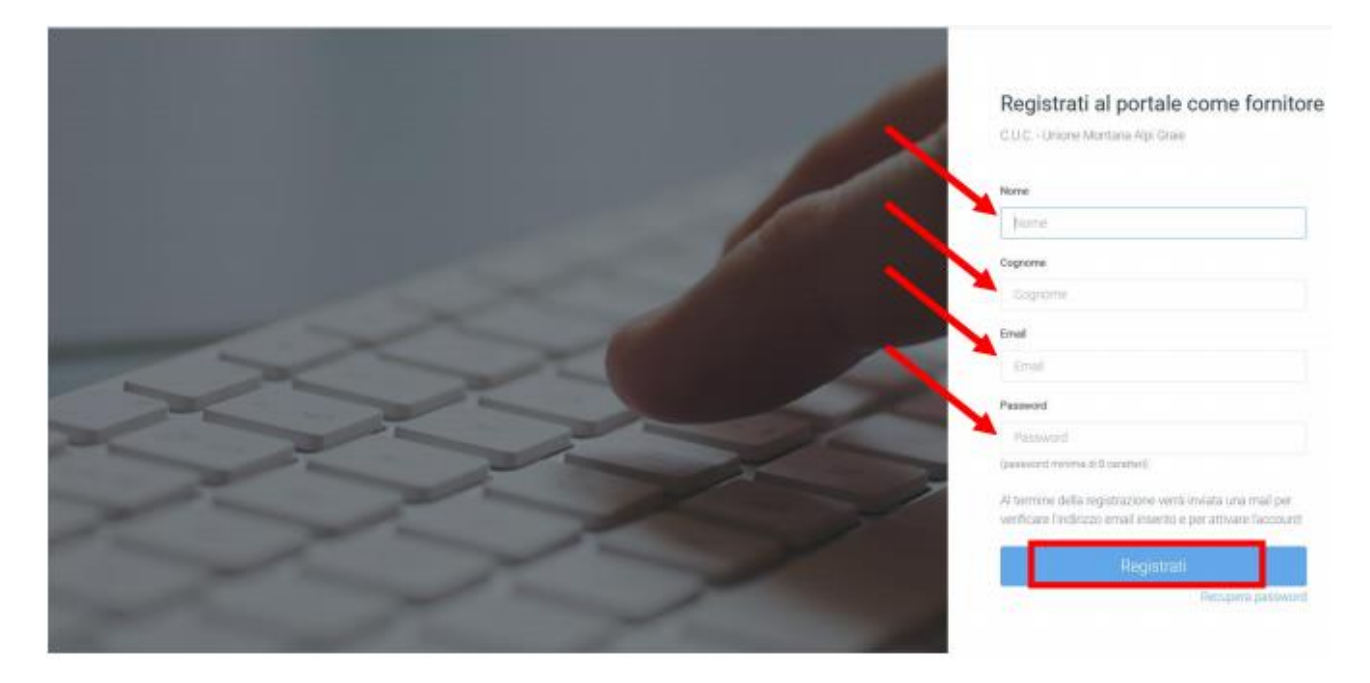

Infine, bisognerà cliccare sul pulsante "Registrati"

A questo punto, la piattaforma invierà automaticamente, all'indirizzo email indicato in fase di registrazione, una email contenente un link di verifica. Cliccando sul link "Attiva account", l'indirizzo email sarà verificato e si potrà procedere alla seconda fase, quella dell'iscrizione vera e propria all'albo fornitori.

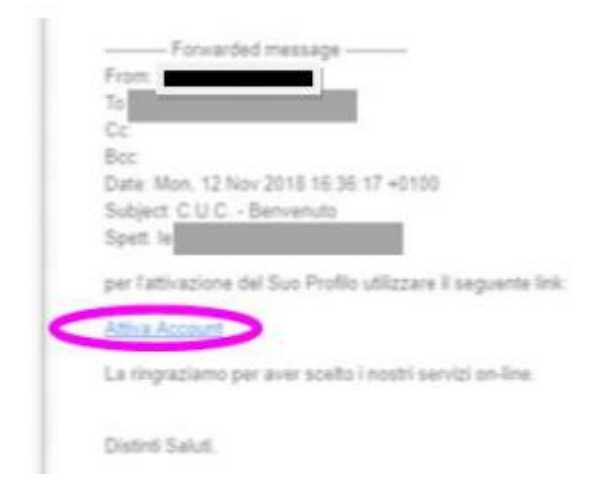

Sarà ora possibile accedere alla Piattaforma TRASPARE, inserendo l'email e la password scelti in precedenza.

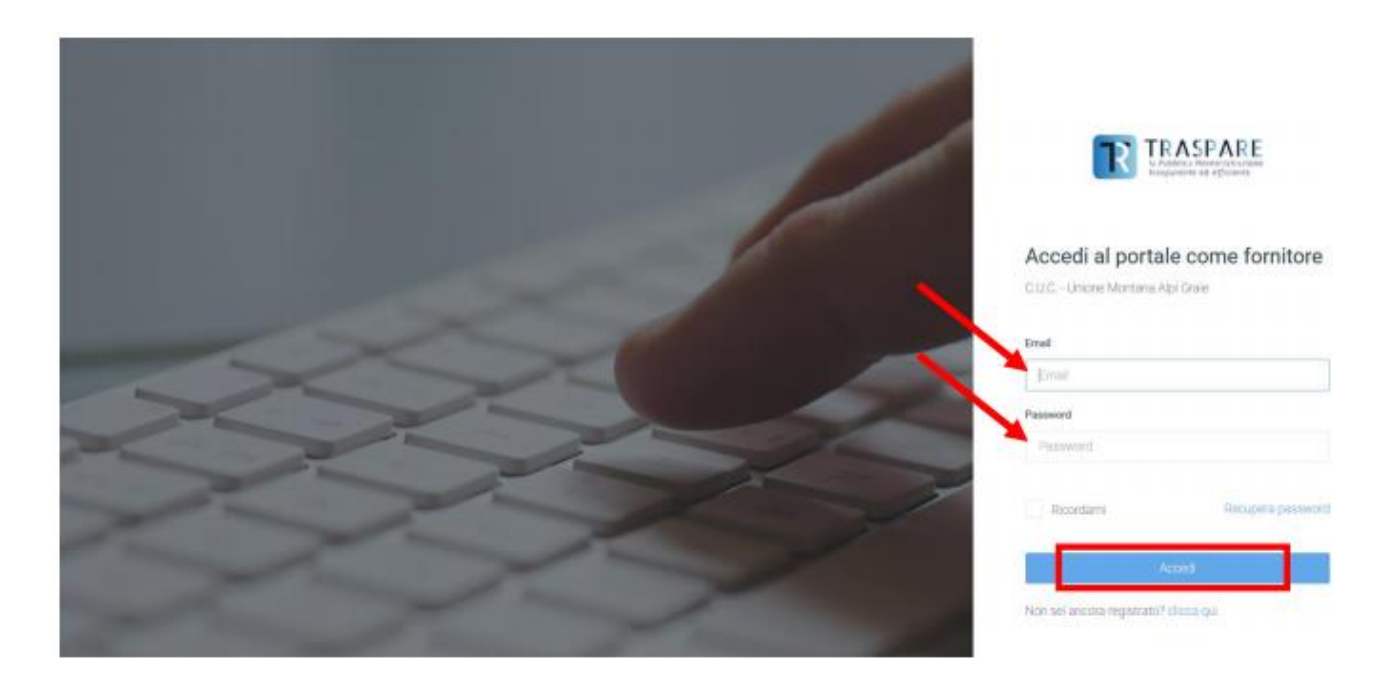

A questo punto, al fornitore verranno richiesti ulteriori dati, tra cui un indirizzo PEC. È obbligatorio fornire una PEC per completare la registrazione; la piattaforma invierà automaticamente un'email di conferma all'indirizzo PEC indicato.

Bisognerà ora accedere alla PEC e cliccare sul link "Attiva Account" nella email di conferma ricevuta

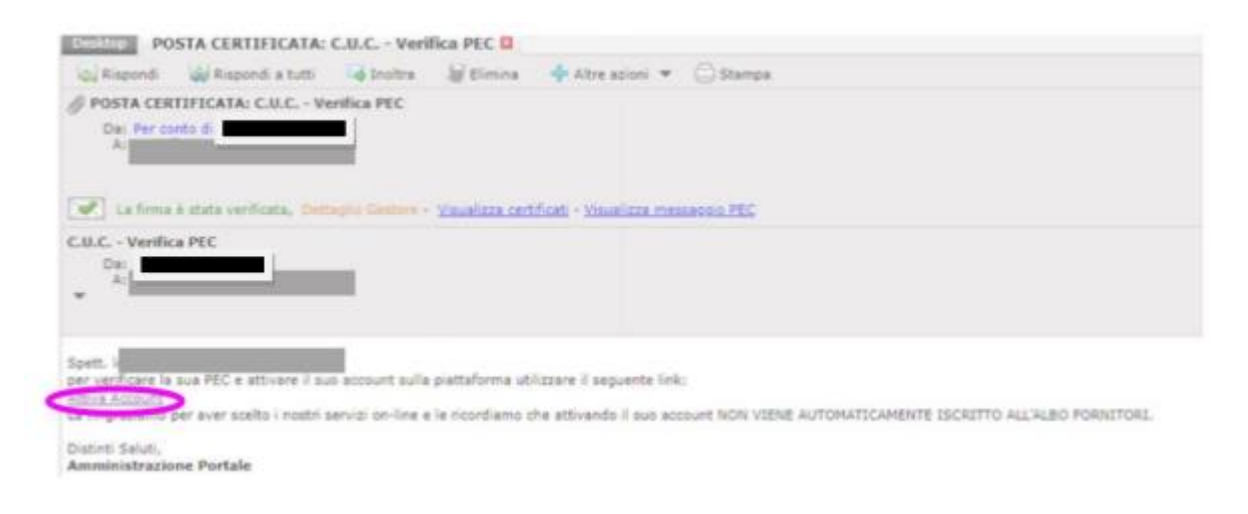

Come indicato nel testo di quest'ultima email, l'attivazione dell'account, pur essendo un passaggio indispensabile, NON comporta l'iscrizione automatica all'albo dei fornitori. Per iscriversi all'albo, è necessario procedere alla seconda fase, qui di seguito descritta.

#### **Fase 2: l'iscrizione all'Albo dei Fornitori**

A questo punto, l'account è definitivamente attivato e il fornitore può accedere alla piattaforma e visualizzare la sua Dashboard. Per procedere all'iscrizione all'Albo Fornitori, sarà ora necessario selezionare, dalla Dashboard, il modulo "Iscrizione Albo Fornitori":

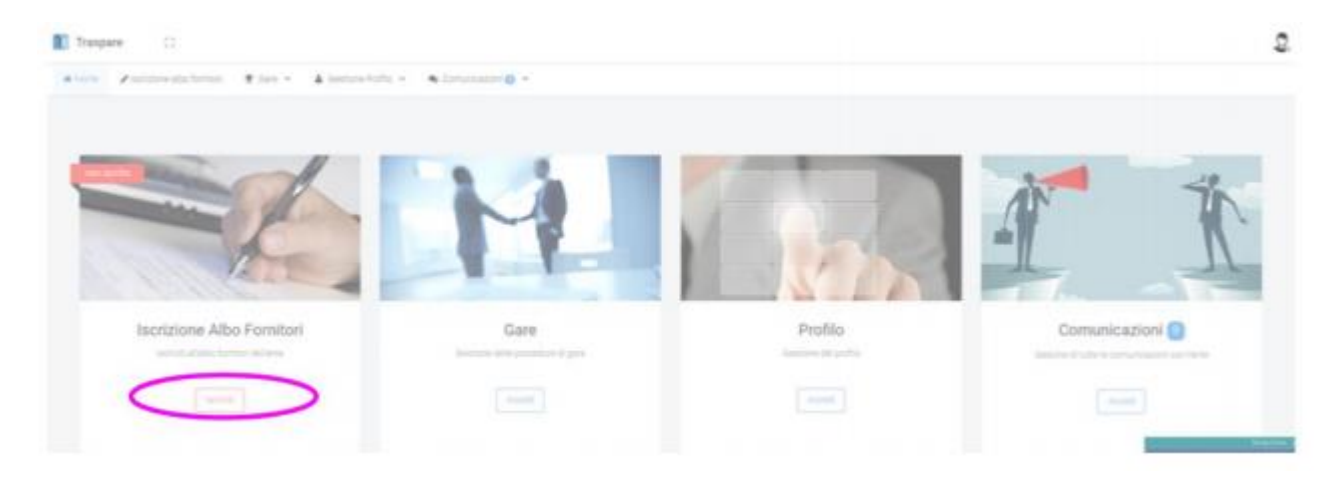

Per completare l'iscrizione, sarà necessario completare le varie Tab:

TAB 1: dati anagrafici del richiedente

 TAB 2: dati aziendali tra questi, si evidenzia che il dato relativo al numero di dipendenti è obbligatorio; nel caso in cui il fornitore non abbia dipendenti, dovrà inserire "0" (non lasciare la casella vuota!)

 TAB 3: documenti richiesti dalla piattaforma (di default, la piattaforma richiede ai professionisti la copia di un documento di riconoscimento e il CV professionale. Per le imprese sono invece richiesti la copia del documento di riconoscimento del richiedente e la visura camerale dell'impresa).

TAB 4: conferma dei dati

Al termine dell'inserimento dei dati richiesti, la piattaforma genera in automatico un documento che deve essere firmato digitalmente o manualmente. Dopo la firma (digitale o manuale) il documento deve essere caricato sulla piattaforma. A questo punto si riceverà un'email di riepilogo, contenete i dati inviati per l'iscrizione. Il fornitore sarà ora "IN ATTESA DI CONFERMA".

A questo punto sarà necessario attendere che l'Unione Alpi Graie confermi l'iscrizione. Una volta ricevuta la conferma dell'iscrizione, il fornitore potrà partecipare alle gare a procedura aperta ed essere invitato a presentare offerte.

## *Cosa posso fare se incontro difficoltà durante il processo di iscrizione all'Albo Fornitori?*

Per maggiori informazioni o richieste di supporto tecnico, potete contattare direttamente gli uffici del Montepiano Reatino.